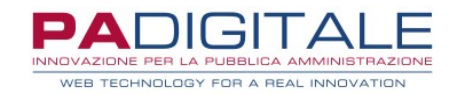

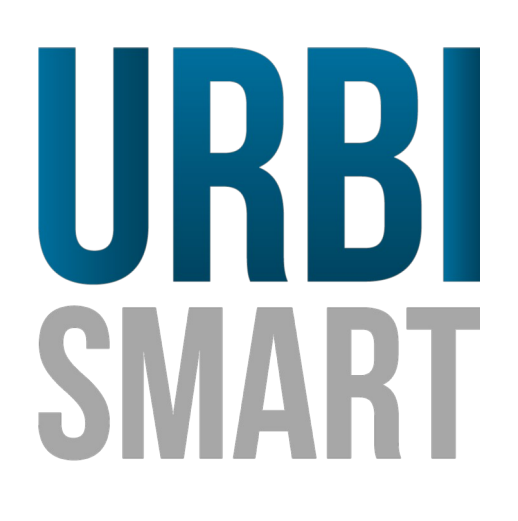

# **CEDOLE LIBRARIE – SERVIZIO ON LINE LIBRERIE**

Data, 01-07-2021

## **CEDOLE LIBRARIE – SERVIZIO ON LINE LIBRERIE**

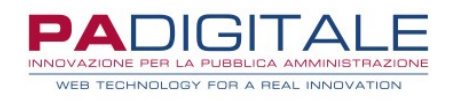

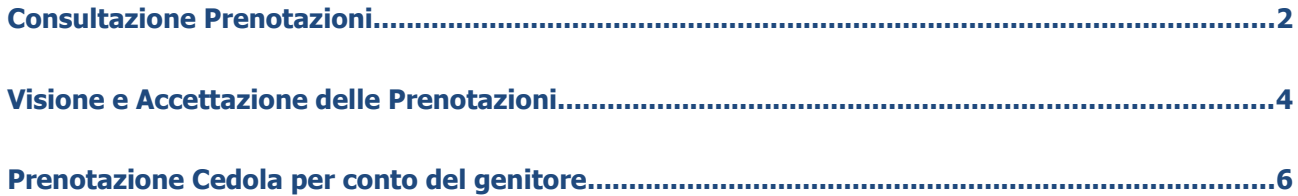

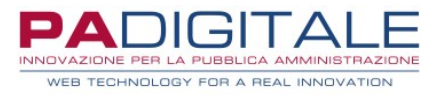

## **Consultazione Prenotazioni**

Una volta che la libreria ha ottenuto le credenziali di accesso avrà la possibilità di gestire le prenotazioni delle cedole librarie attraverso il servizio On Line di Consultazione Prenotazioni.

La libreria dovrà dunque collegarsi alla home dei Servizi On Line dell'Ente:

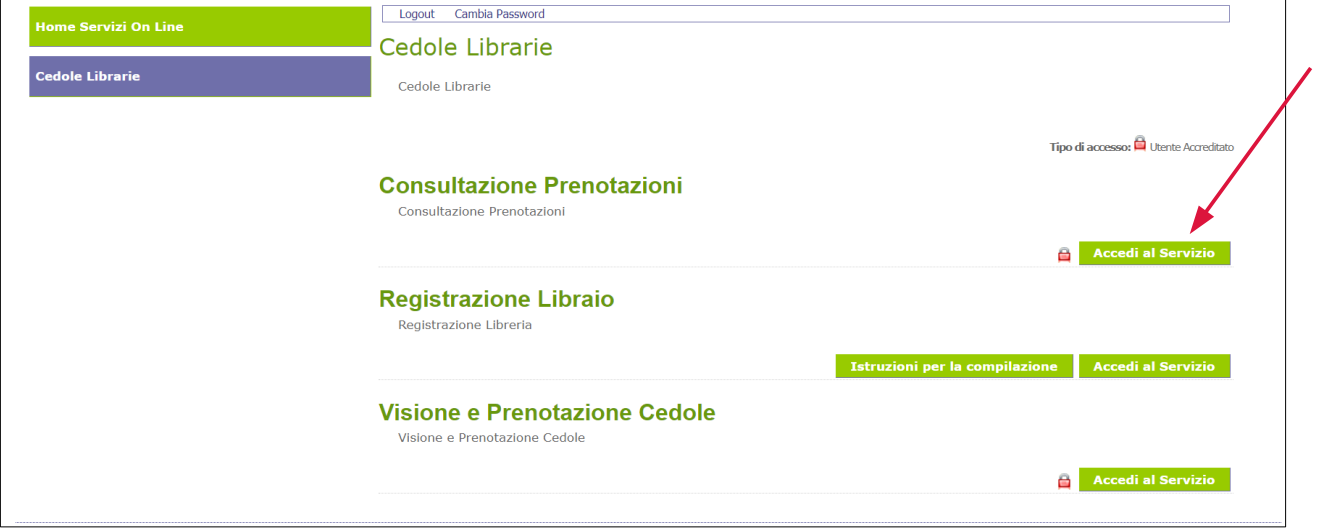

ed accedere al servizio di **Consultazione Prenotazioni**.

Si presenterà la maschera di accesso in cui è necessario immettere le credenziali e quindi cliccare su **Accedi**:

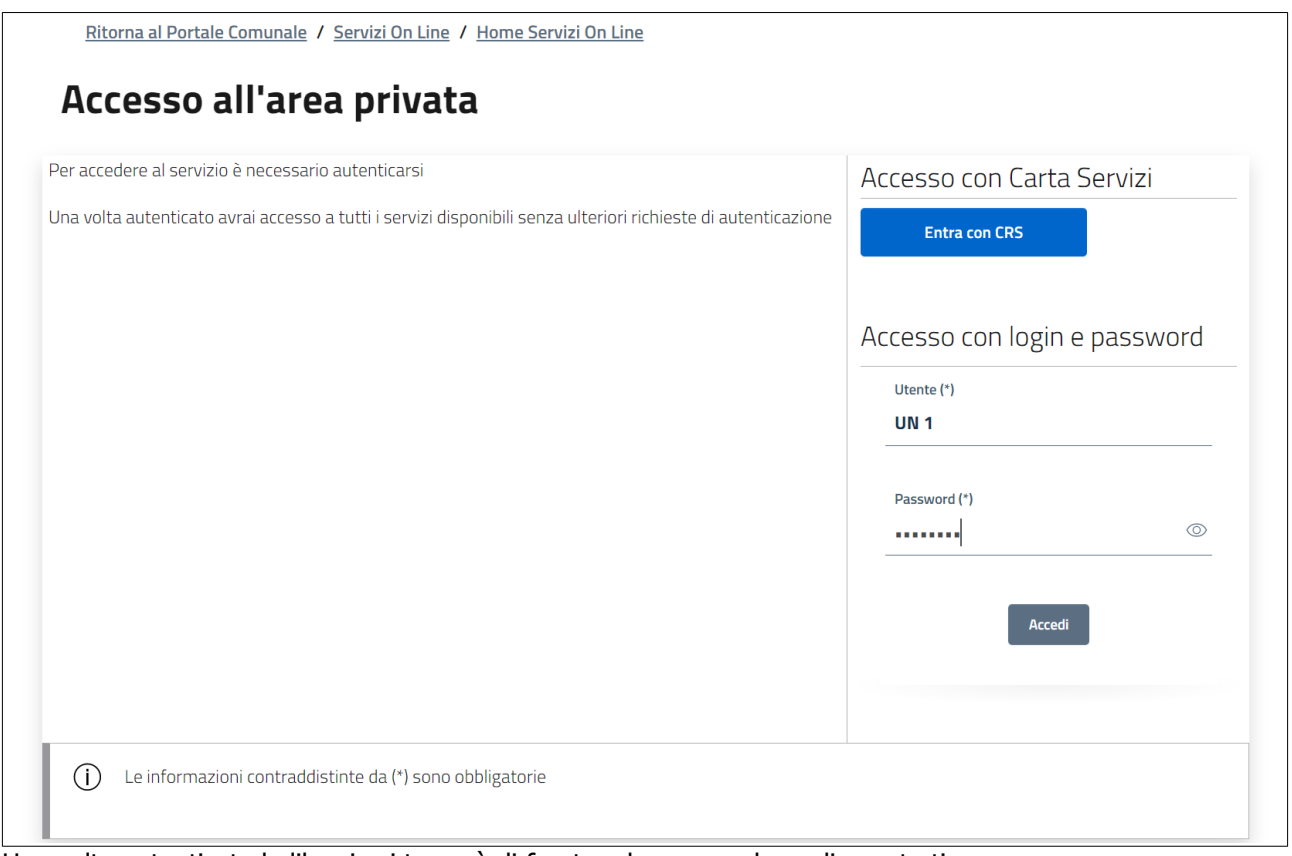

Una volta autenticata la libreria si troverà di fronte ad una maschera di questo tipo:

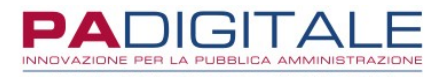

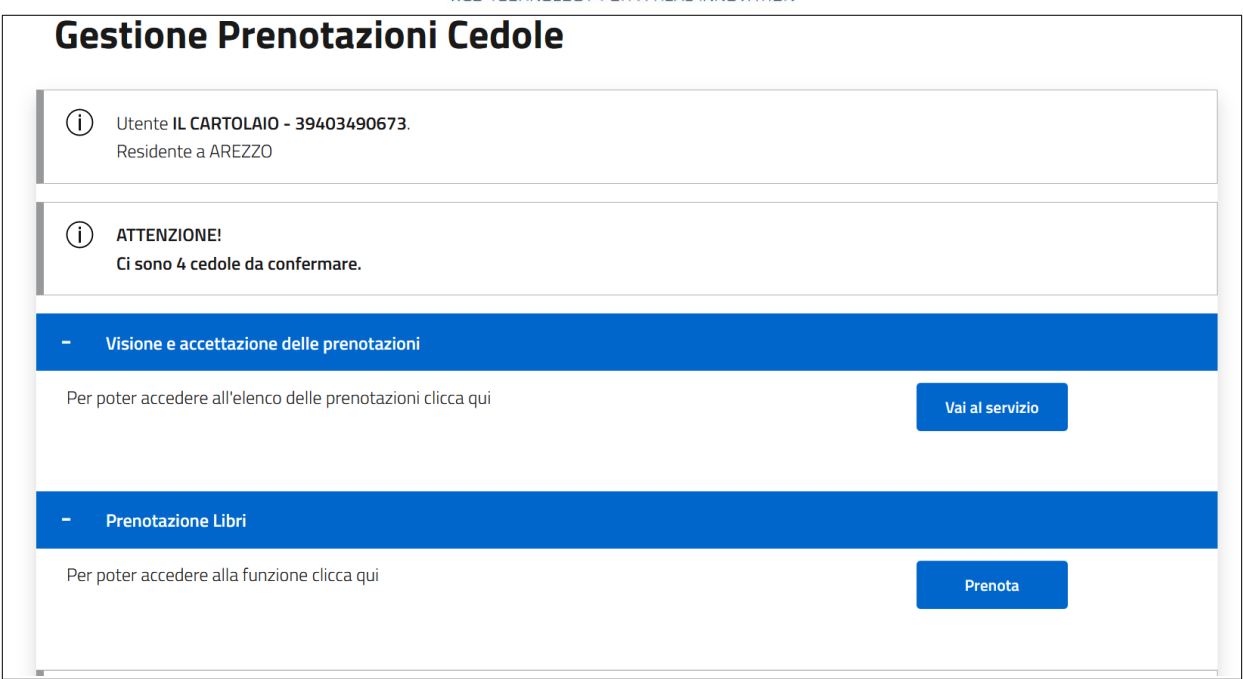

I genitori hanno a disposizione due modalità per la prenotazione della cedola:

- **in autonomia**: è per loro disponibile un servizio On Line attraverso il quale possono effettuare le prenotazioni verso una delle librerie accreditate. Le prenotazioni effettuate con questa modalità dovranno poi essere confermate dalla libreria che le ha ricevute: finché la libreria non conferma la presa in carico il genitore può revocare la richiesta di prenotazione.
- **tramite la libreria**: è disponibile infatti, nel servizio On Line della libreria, una funzione che consente, previa comunicazione del codice fiscale dell'alunno e dei dati anagrafici del richiedente la prenotazione (es. il genitore o un nonno), la prenotazione della cedola per conto del richiedente.

Qualora fossero presenti delle richieste di prenotazione effettuate dai genitori tramite il servizio On Line loro dedicato non ancora confermate queste saranno evidenziate in questo riquadro:

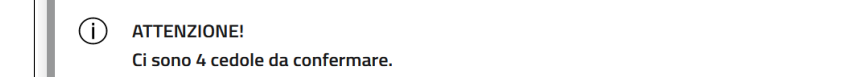

### **Visione e Accettazione delle Prenotazioni**

Per gestire le prenotazioni già in carico alla libreria ed accettare le prenotazioni effettuate in autonomia da parte dei genitori si dovrà utilizzare il servizio di **Visione e accettazione delle prenotazioni**:

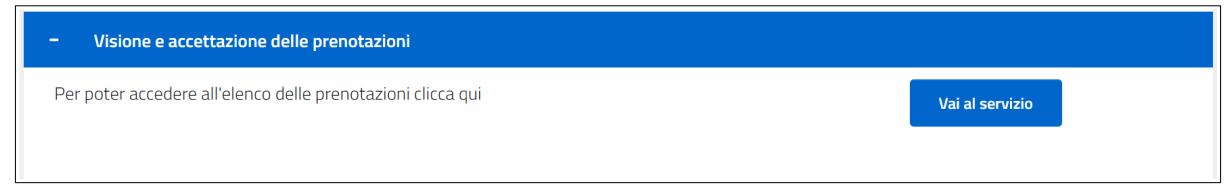

Cliccando sul pulsante Vai al Servizio la libreria si troverà di fronte la maschera di **Ricerca Prenotazioni**:

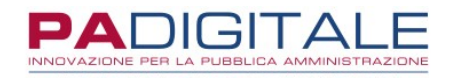

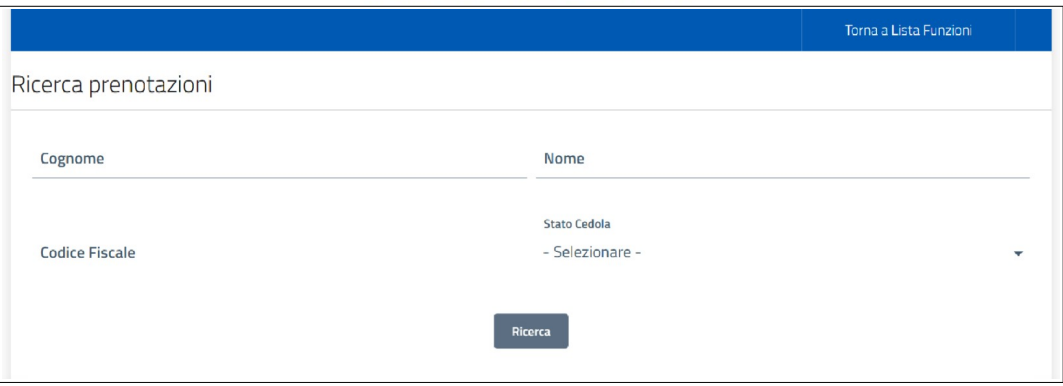

La libreria potrà impostare alcuni filtri per restringere la ricerca: in particolare il filtro sullo **Stato Cedola** consente di limitare la ricerca fra le cedole prenotate e quelle consegnate:

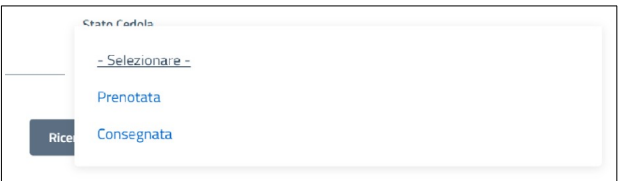

Una volta premuto sul pulsante **Ricerca** verranno quindi visualizzate in elenco le cedole che soddisfano i criteri di ricerca impostati:

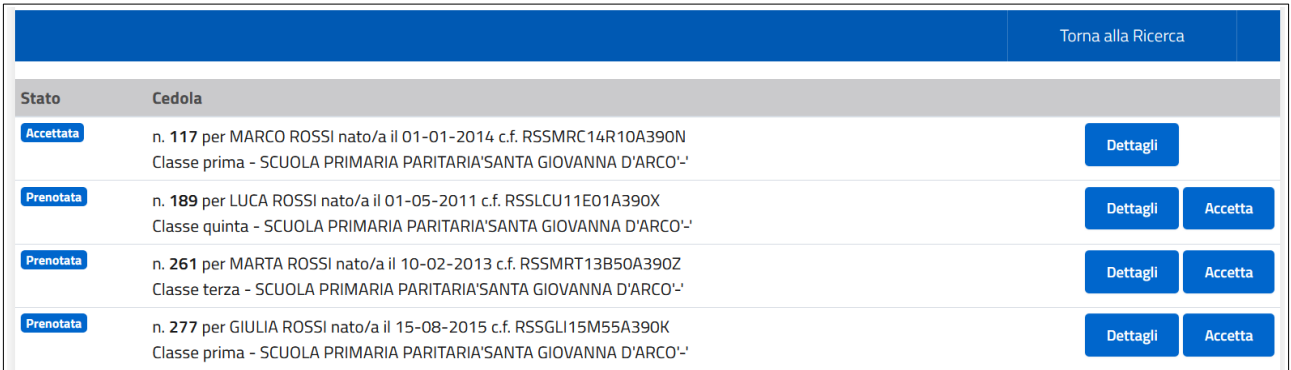

Le cedole che sono nello stato **Prenotata** corrispondono a quelle che sono state prenotate ma non ancora confermate: per prendere in carico la prenotazione è sufficiente cliccare sul pulsante **Accetta** e infine su **OK**:

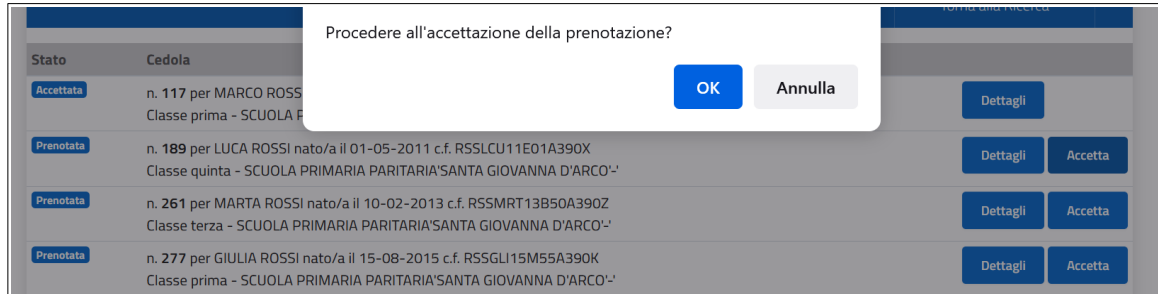

La cedola a questo punto passerà allo stato **Accettata** ed il genitore non potrà più cancellare la prenotazione.

In corrispondenza di ciascuna cedola è presente il pulsante **Dettagli**: cliccandolo saranno visualizzate in modo dettagliato tutte le informazioni utili alla libreria per proseguire con la prenotazione dei testi con i propri gestionali:

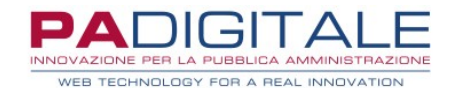

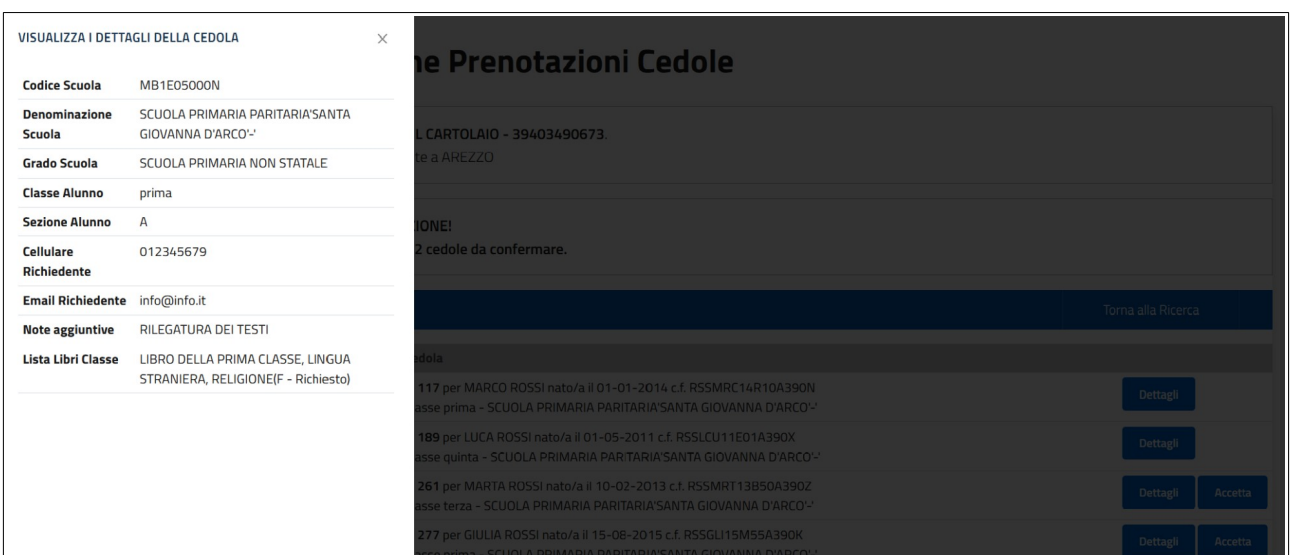

In particolare sono presenti:

- le informazioni sulla **scuola**, la **classe** e la **sezione** frequentata dallo studente
- il recapito **cellulare** del richiedente
- eventuali **note aggiuntive** tramite le quali il genitore può comunicare ad esempio la rilegatura con copertina dei testi, la necessità di ordinare testi alternativi (ad esempio per DSA o BES) o altre informazioni di ausilio alla libreria
- la lista dei **libri da ordinare**: non viene specificato il titolo ma solo la tipologia di testo; il recupero dei codici ISBN da parte della libreria dovrà avvenire extra sistema consultando le liste adozionali della specifica scuola; se per la classe sono presenti **libri facoltativi** (es. libro di religione cattolica) il genitore in fase di prenotazione esprimerà la preferenza e questa sarà evidenziata.

### **Prenotazione Cedole per conto del genitore**

Per effettuare la prenotazione per conto del genitore si dovrà utilizzare il servizio di **Prenotazione Libri**:

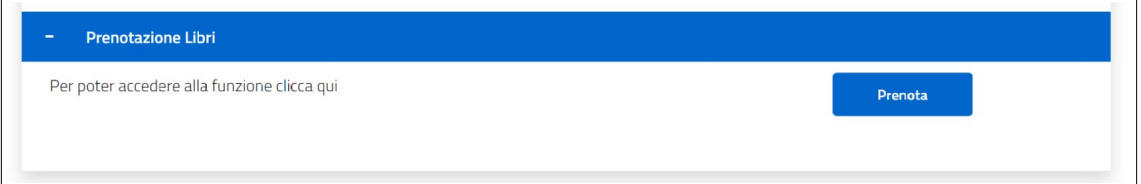

Cliccando sul pulsante **Prenota** la libreria si troverà di fronte la maschera di **Ricerca la cedola**:

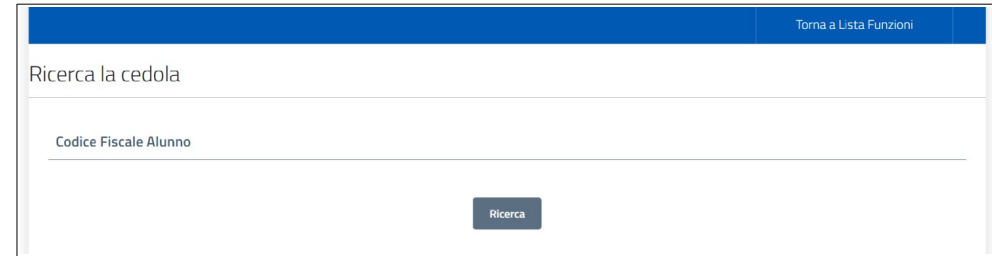

Dovrà essere indicato quindi il codice fiscale dell'alunno per cui ricercare la cedola:

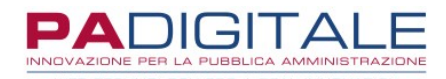

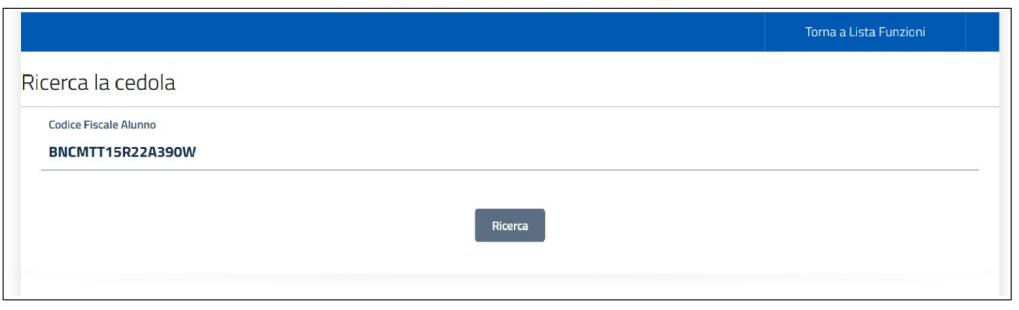

e poi premere sul pulsante **Ricerca**: il sistema verificherà se esiste una cedola associata allo studente corrispondente al codice fiscale e se questa è ancora disponibile per la prenotazione (ovvero non è stata già prenotata).

Se la cedola risulta generata ma ancora da prenotare viene presentata la seguente maschera:

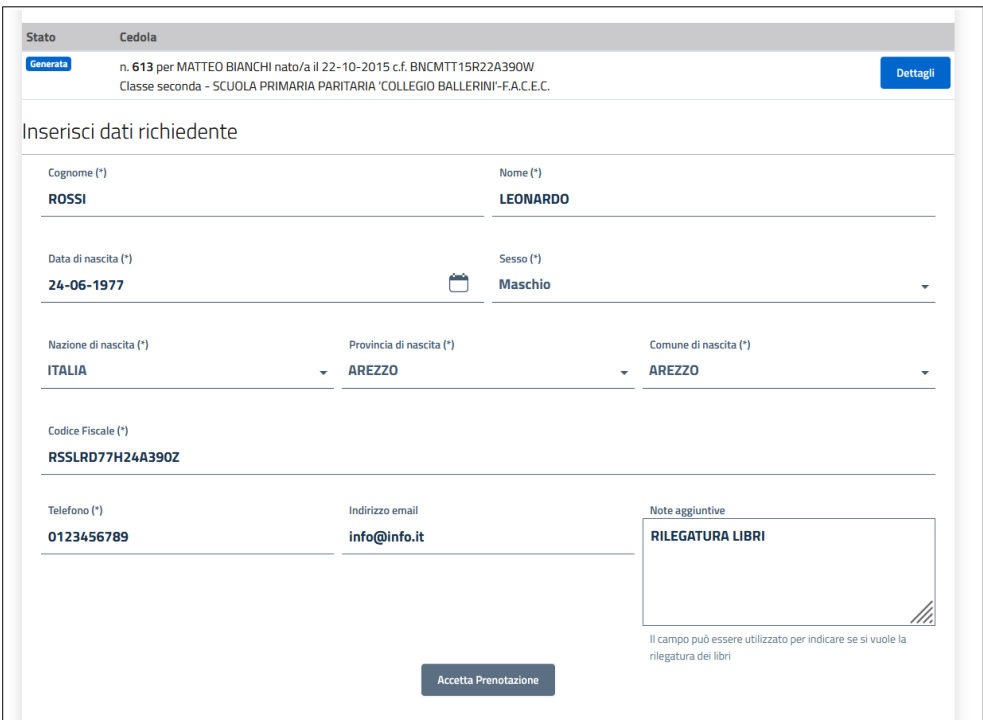

La libreria dovrà compilare i dati in maschera (come nell'esempio) per procedere con la prenotazione; i campi contraddistinti da (\*) sono obbligatori. In particolare:

- dovranno essere compilati tutti i **dati anagrafici del richiedente**: il sistema verifica la rispondenza del codice fiscale con gli altri dati anagrafici
- dovrà essere obbligatoriamente lasciato un **recapito telefonico**
- potrà essere fornito un **indirizzo email**
- potranno essere inserite delle **note aggiuntive** utili alla libreria per gestire la prenotazione (es. la rilegatura con copertina dei libri di testo, eventuale adozione di testi alternativi)
- nel caso in cui per quella specifica classe sono presenti dei **testi facoltativi** (ad esempio il testo di religione) ed il richiedente intende ordinarli, dovranno essere selezionati con la corrispondente casellina di spunta

Una volta compilata la richiesta per procedere con la prenotazione premere il pulsante **Accetta Prenotazione**. Verrà quindi presentata una maschera di riepilogo dei dati, in modo tale che sia possibile effettuare un ulteriore controllo:

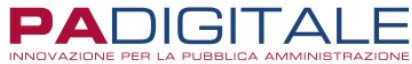

TECHNOLOGY FOR A REAL

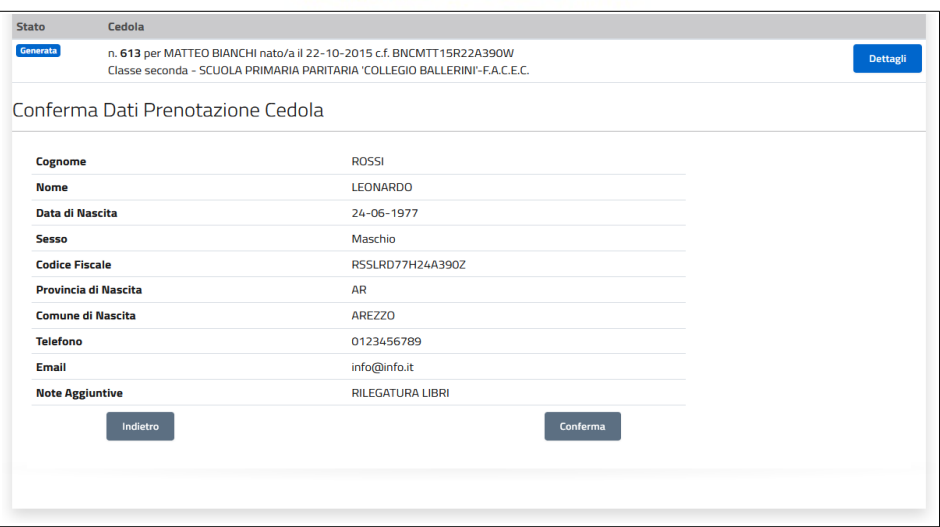

Se tutti i dati risultano corretti per procedere premere il pulsante **Conferma:**

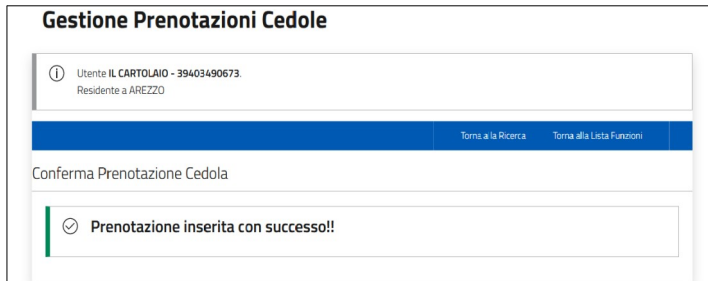

La cedola risulterà automaticamente in carico alla libreria senza dover effettuare ulteriori operazioni:

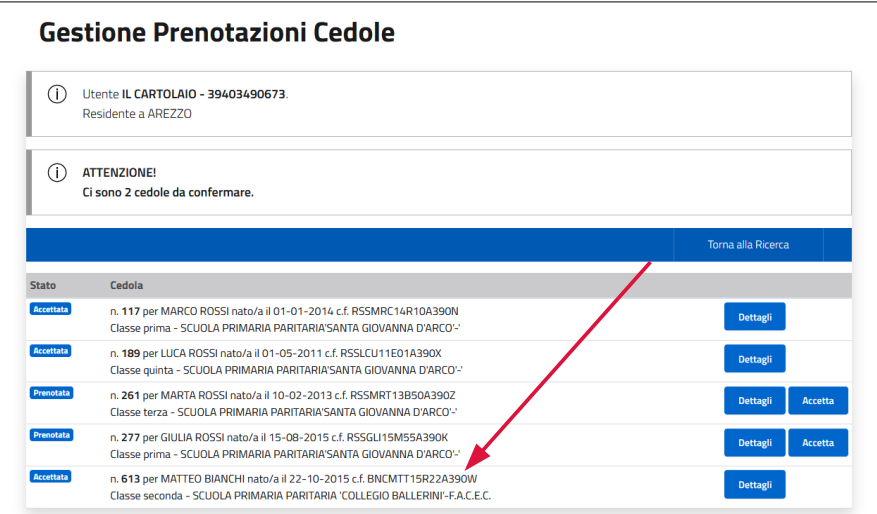